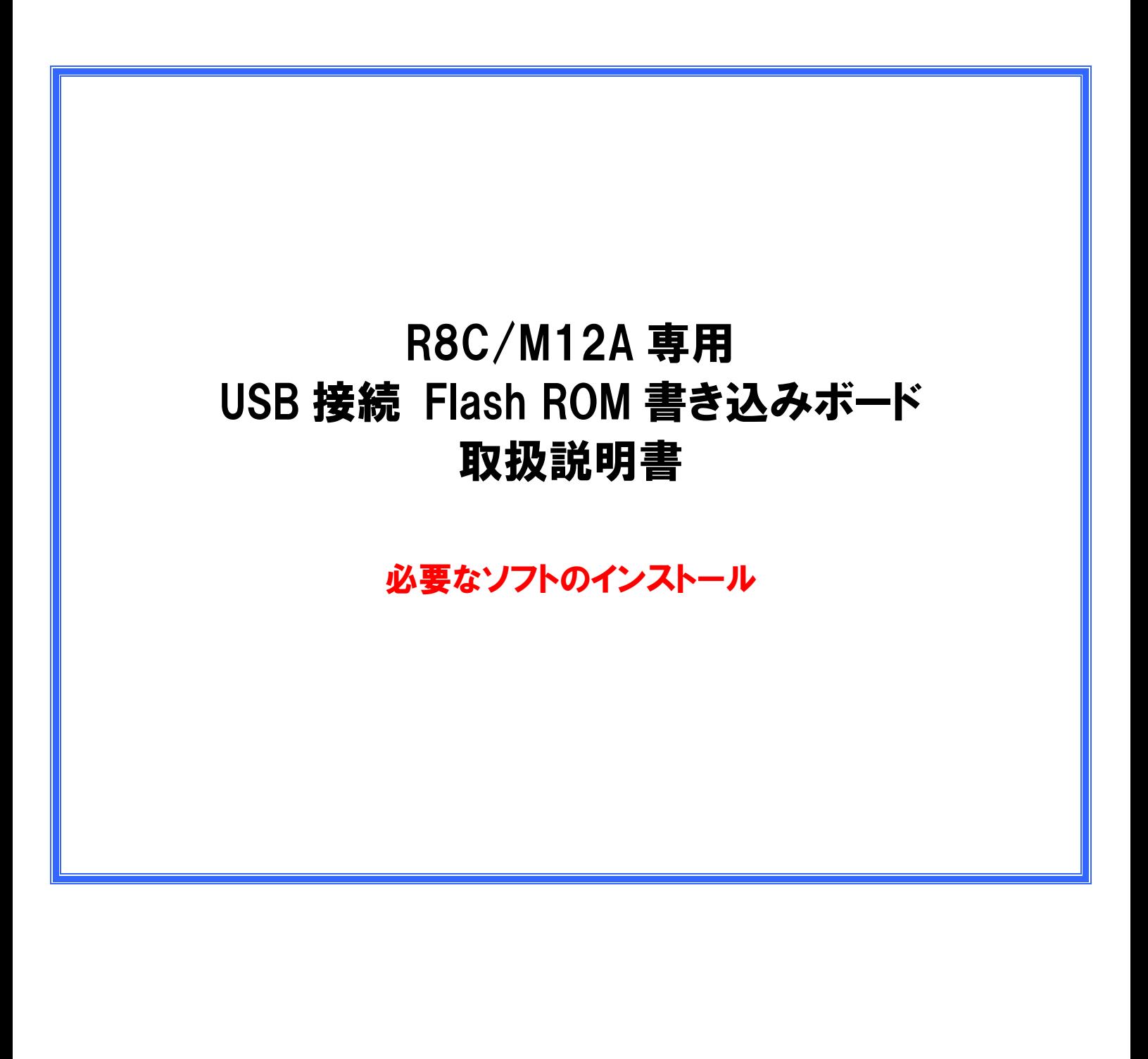

# R8C/M12A USB 接続 Flash ROM 書き込みボード取扱説明書

#### ■特長■

1.秋月電子通商社製 FT232RL USB-シリアル変換モジュールを使用した、 ルネサスエレクトロニクス社製マイコン R8C/M12A 専用の ROM ライタ基板です。

2.電源は、ホスト PC から USB で供給されます。(5V 動作)

3.ROM 書き込みに必要な各種ソフトウェアは、FTDI 社及び、 ルネサスエレクトロニクス社の WEB サイトより無料で入手、使用が出来ます。

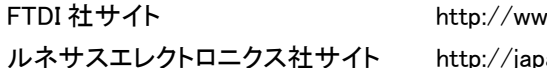

 $rw$ .ftdichip.com/  $\,$ pan.renesas.com/ ■基板■

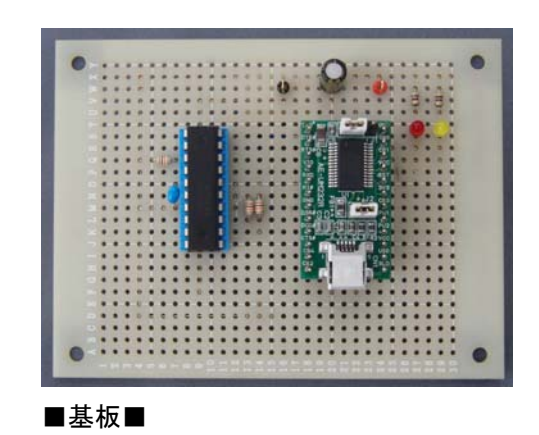

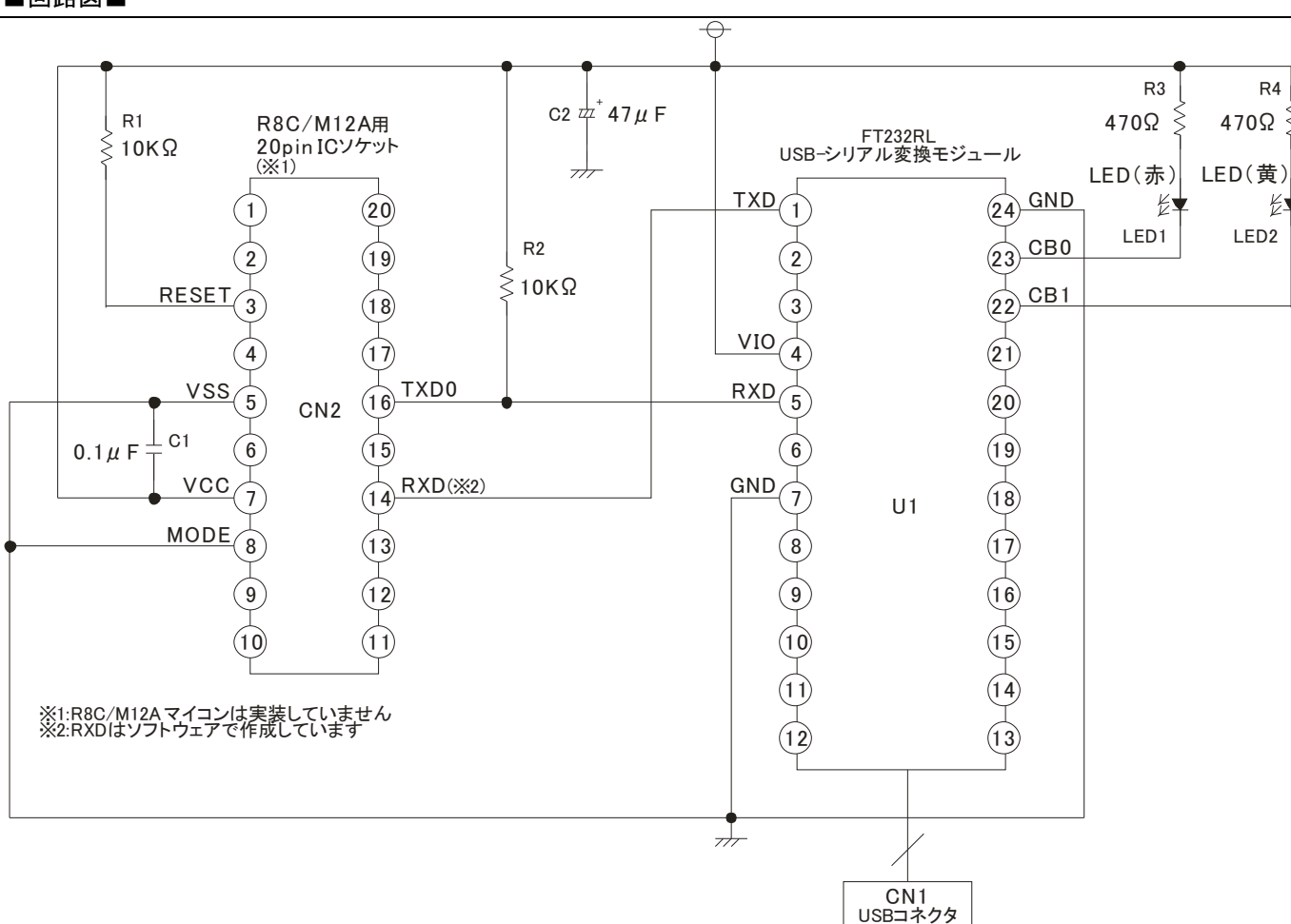

#### ■回路図■

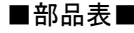

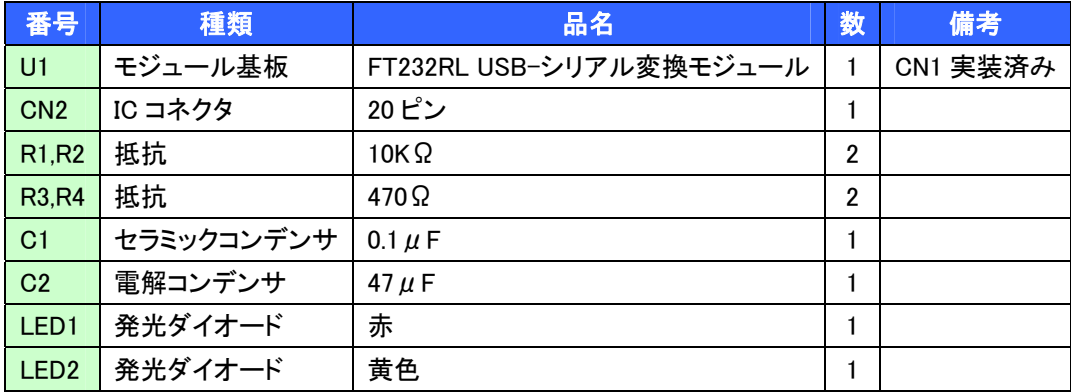

■各種ソフトウェアの準備■ 本機を使用する場合、下記のソフトウェアのインストールが必要になります。(全て無償で利用できます) 各ファイルをダウンロード後、①~③の順番にインストールを実施してください。 (インストール方法は各ソフトウェアのマニュアルを参照してください)

# ①ルネサスエレクトロニス社製 M16C シリーズ,R8C ファミリ用 C/C++コンパイラパッケージ(M3T-NC30WA)無償評価版

http://japan.renesas.com/products/tools/evaluation\_software/evaluation\_software\_mid\_level\_landing.jsp

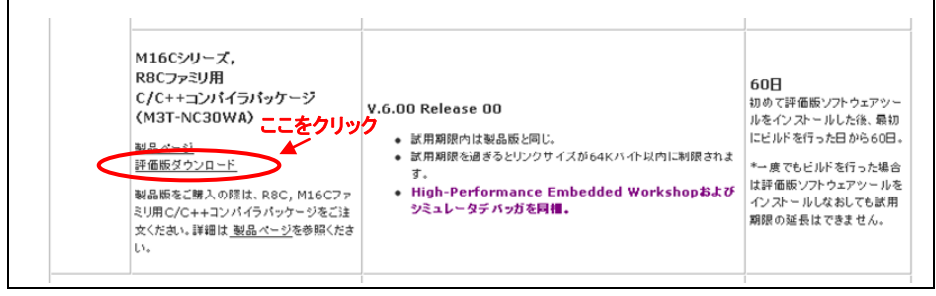

※上記 URL の"評価版ダウンロード"部分をクリックすると、ダウンロードページに入ります。

<参考>ダウンロードファイル名: nc30v600r00\_ev.exe

## ②ルネサスエレクトロニス社製 フラッシュ開発ツールキット(Flash Development Toolkit)無償評価版

http://japan.renesas.com/products/tools/evaluation\_software/evaluation\_software\_mid\_level\_landing.jsp

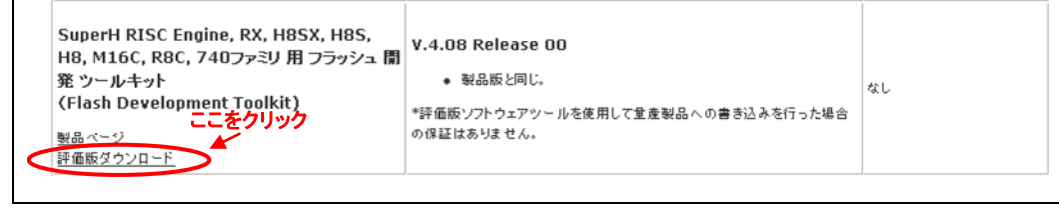

※上記 URL の"評価版ダウンロード"部分をクリックすると、ダウンロードページに入ります。

<参考>ダウンロードファイル名: fdtv408r00.exe

## ③FTDI 社 FT232 用ドライバ

本ライタでは、FTDI 社の USB シリアル変換チップを搭載した市販の変換モジュールを使用しています。この、変換モジ ュールのドライバのインストールは、Windows Update を使用する場合、自動的に下記のように簡単にインストールでき ます。

#### Windows Update を利用する方法

使用するパソコンが Windows Update を利用可能ならば、FTDI 仮想 COM ドライバ(VCP)は Windows Update を利用し て簡単にインストールできます。

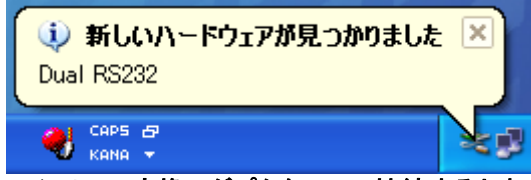

#### 図 2 最初に USB-シリアル変換アダプタを PC に接続すると表示されるバルーン

FTDI 社の仮想 COM ドライバがインストールされていない状態で USB シリアル変換アダプタを PC に接続すると図 2 の ようなバルーンが表示されて「新しいハードウェアの検出ウィザード」ダイアログが表示されます。以下下記の手順でインス トールしてください。

「新しいハードウェアの検出ウィザード」ダイアログで、「ソフトウェア検索のため、Windows Update に接続しますか?」 "はい、今回のみ接続します"のラジオボタンをチェック「次へ」。

「インストール方法を選んでください」

"ソフトウェアを自動的にインストールする"のラジオボタンをチェックして「次へ」

3/10

#### R8C/M12A USB 接続 Flash ROM 書き込みボード取扱説明書

デバイスドライバのインストールが開始され、ソフトウェアのインストールが完了します。 ※これらは、USB-シリアル変換アダプタ単体を PC の USB ポートに接続するだけで、インストールできます。 ※ 一旦、USB ポートに接続し、インストールすると、その USB ポート PC に仮想 COM ポートが生成され、専用の COM ポート番号が割り当てられます。違う USB ポートに変換アダプタを接続すると違う COM ポートが生成されるので、注意 してください。

#### Windows Updateが利用できない場合

FTDI 社の Web ページにメニューより「Drivers」のメニューをクリックすると「Drivers」メニューがプルダウンし、使用している デバイス FT232R のドライバ中、VCP"を選択し使用 OS の最新バージョンをダウンロードしてインストールしてください。

http://www.ftdichip.com/Drivers/D2XX.htm ※上記 URL より、対応する OS 用のドライバをダウンロードしてください。 <参考>Windows XP 用ドライバダウンロードファイル名: CDM20814\_WHQL\_Certified.zip

■FTDI 社 FT232 用ドライバインストール方法■ FT232 用ドライバのインストールは下記の方法で行ってください。 連続で 2 回インストール用のウィザードが起動しますので、注意してください。(2 回とも実施が必要です。)

Ⅰ.FTDI 社よりダウンロードした、ドライバファイルを任意のフォルダに解凍する。

Ⅱ.本機と、PC を USB ケーブルで接続する。PC に"新しいハードウェアの検出ウィザード"が表示されますので、"一覧または特 定の場所からインストール"を選択し、次に進みます。

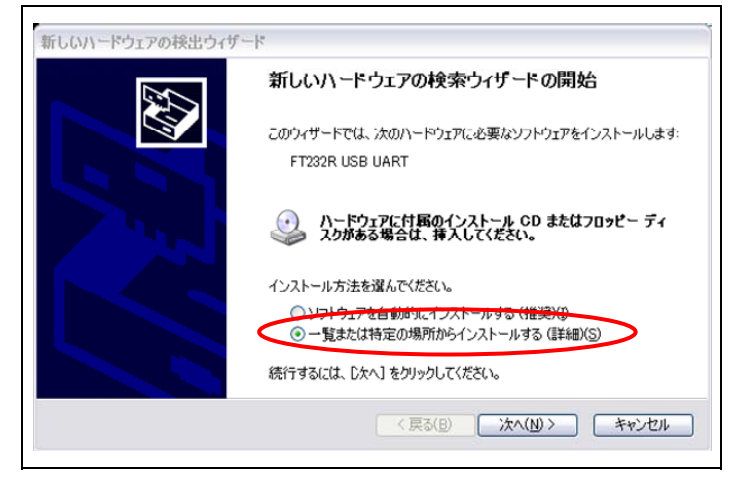

Ⅲ."検索とインストールのオプション"画面で、"次の場所を含める"を選択し、ドライバを解凍したフォルダを指定します。

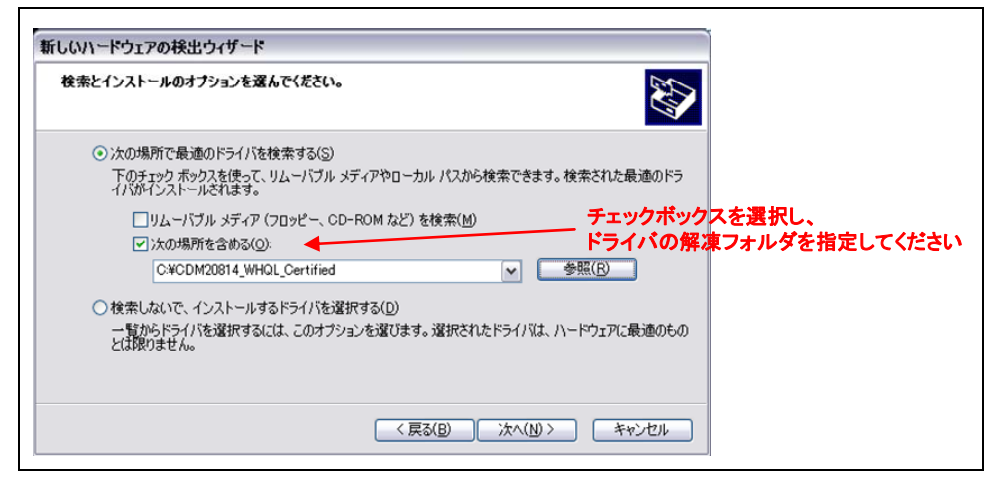

Ⅳ.インストールするドライバの選択画面が表示されますので、上側のドライバを選択します。この後、ドライバのインストールが

完了しますが、もう一度、"新しいハードウェアの検出ウィザード"が表示されます。Ⅱ、Ⅲと同じ手順で進めた後、2回目は下のド ライバのインストールを選択します。2 回のドライバインストールが完了すると、FT232 が使用可能になります。

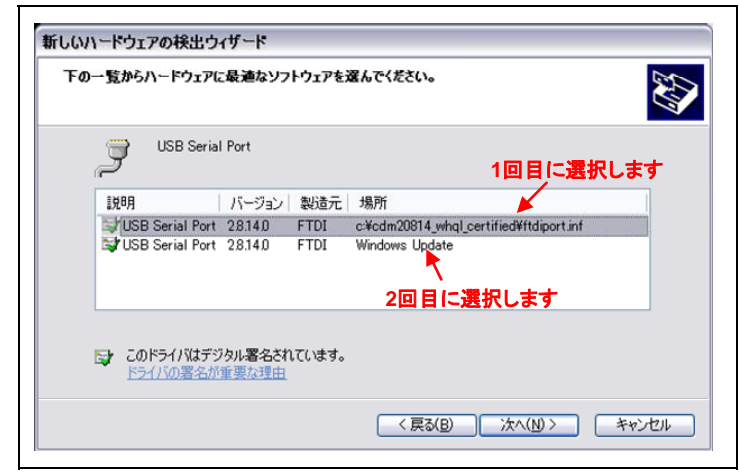

### ■R8C/M12A への ROM データ書き込み方法■

各プログラムのインストールの完了後、R8C/M12A に書き込む mot ファイルを準備してください。下記の手順で、R8C/M12A に ROM データ(mot ファイル)の書き込みを行います。

a. スタートメニューより、ルネサスエレクトロニクス社製 "Flash Development Toolkit"(以下 FDT)を起動します。

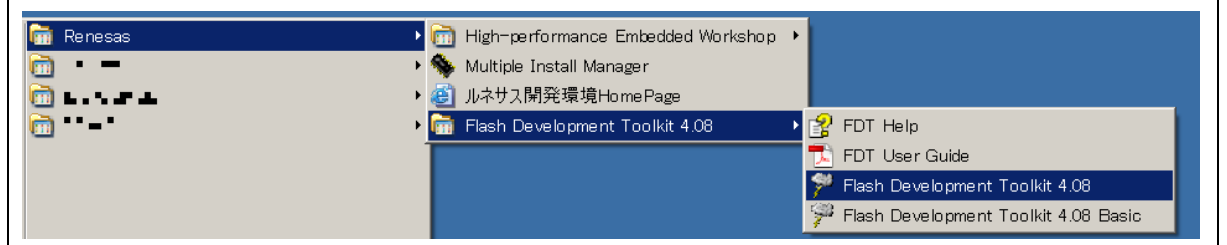

#### b. FDT の起動メニューが表示されますので、"新規プロジェクトワークスペース作成(C)"を選択します。

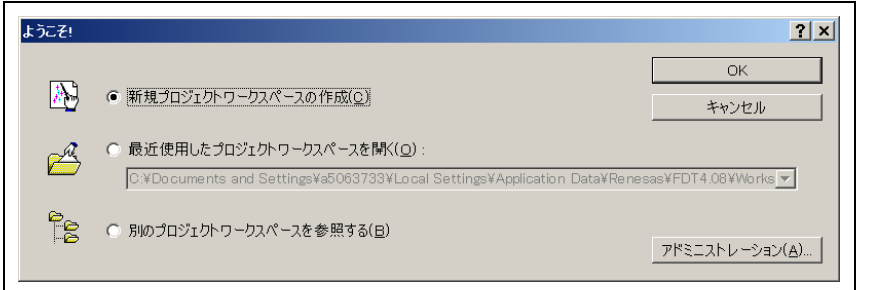

c. 次の画面で、"ワーススペース名"を入力します。ワースペース名は任意です。ワークスペース名を入力すると、"プロジェクト 名"も同時に同じ名前が設定されます。(その他の項目は変更する必要はありません。)

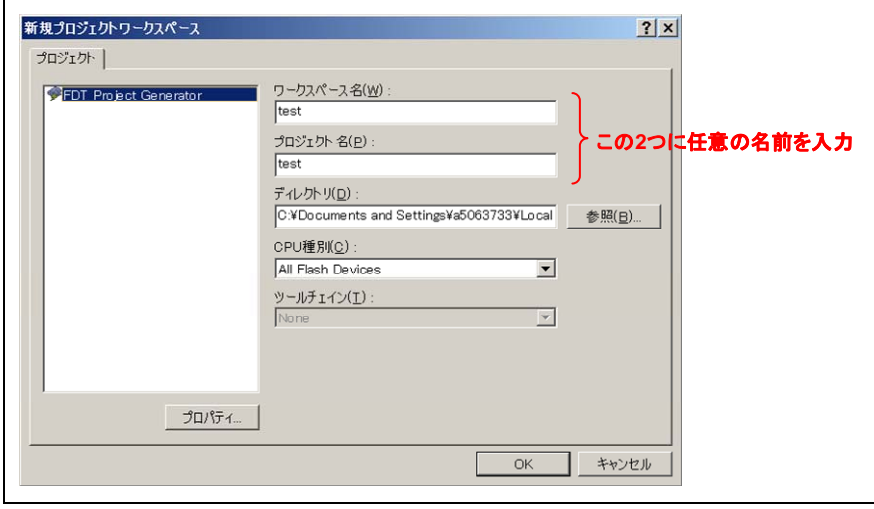

d. "デバイスとカーネルの選択"が表示されますので、"R5F2M122A"を選択してください。

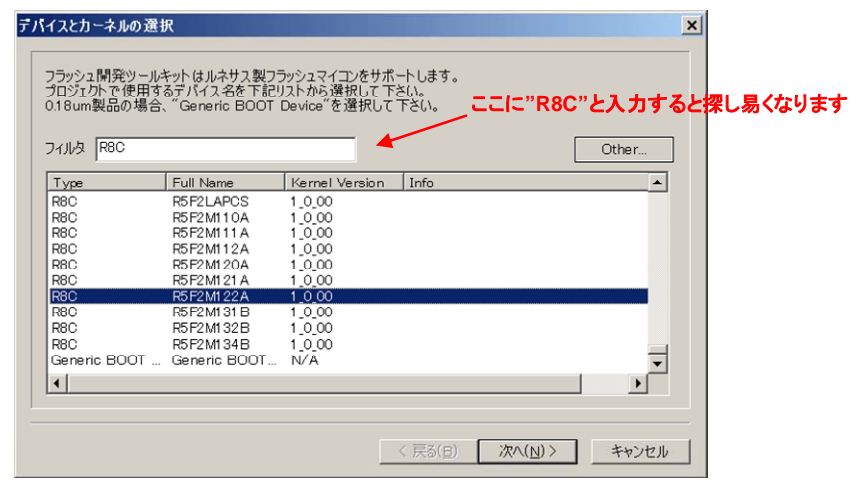

e. "通信ポート"画面が表示されますので、FT232 ドライバがマウントされている COM ポートを選択してください。 マウントされる COM ポートは、ご使用の PC 環境により、異なりますので、ご注意ください。

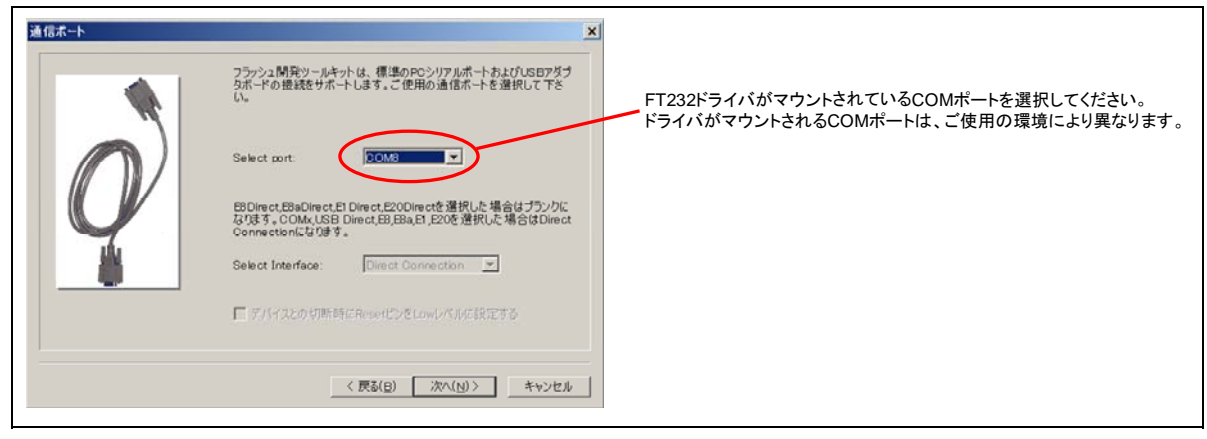

f. "接続タイプ"画面で、ボーレートの設定を行います。まず、"Use Default"のチェックをはずします。チェックをはずすと、ボーレ ートが選択可能になりますので、"38400"を選択します。"38400"以外を選択した場合、正常に動作しません。

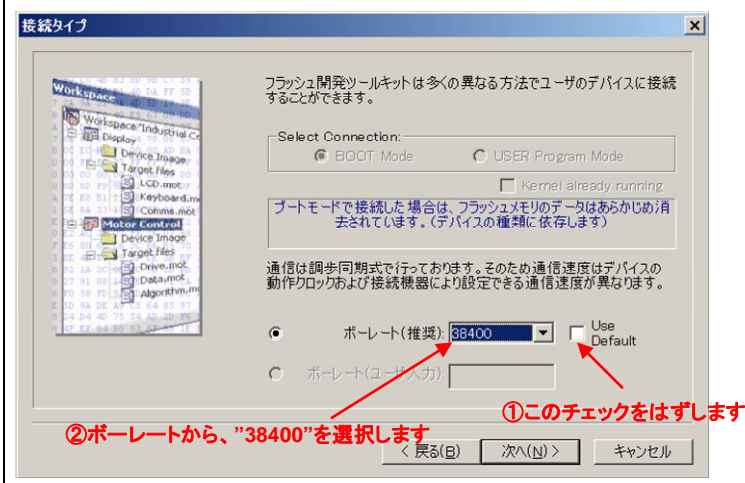

g. "書き込みオプション"画面が表示されますが、このオプション設定は変更不要です。そのまま、"完了"をクリックしてください。 FDT のメイン画面が表示されます。

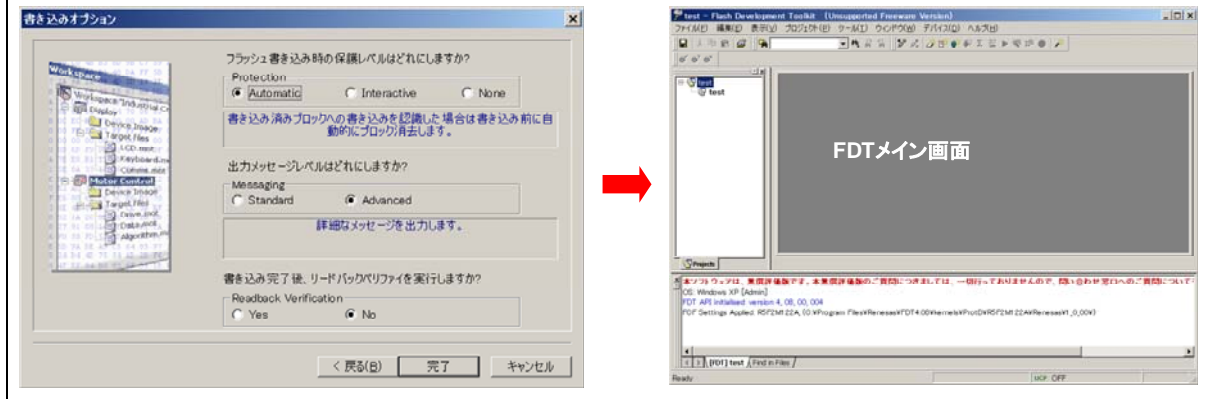

h .FDTのメイン画面左側にプロジェクト名が表示されています。このプロジェクト名を右クリックすると、サブメニューが表示され ます。サブメニューより、"ファイルの追加"を選択します。ファイル選択画面になりますので、R8C/M12Aに書き込むファイル(mot ファイル)を選択します。選択後、プロジェクト名の下部に、書き込みファイルが表示されていることを確認してください。

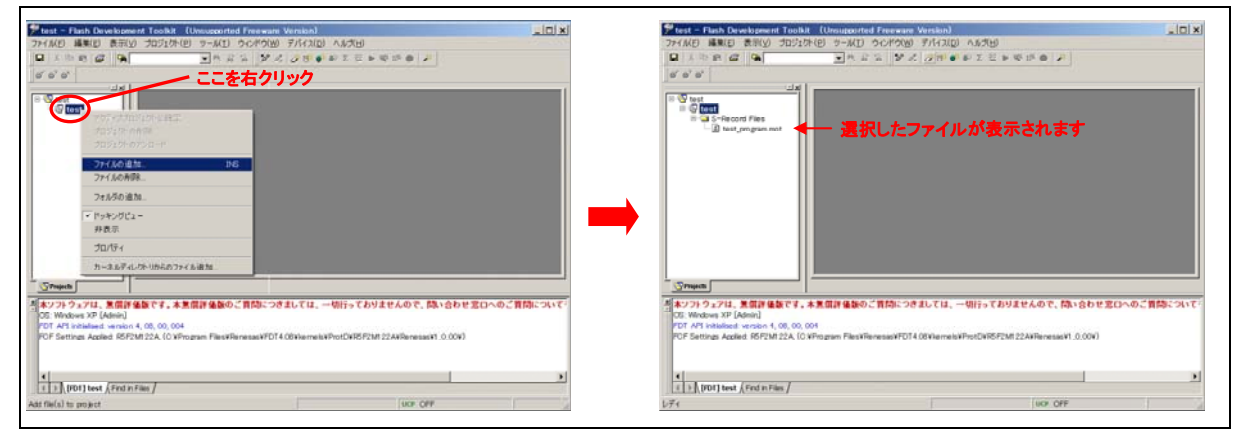

i. 表示されている、書き込みファイル名を右クリックし、"ファイルのダウンロード"を選択すると、R8C/M12A への ROM 書き込み が開始されます。ROM 書き込みが、正常に完了した場合、"書き込みが完了しました"のメッセージが表示されます。

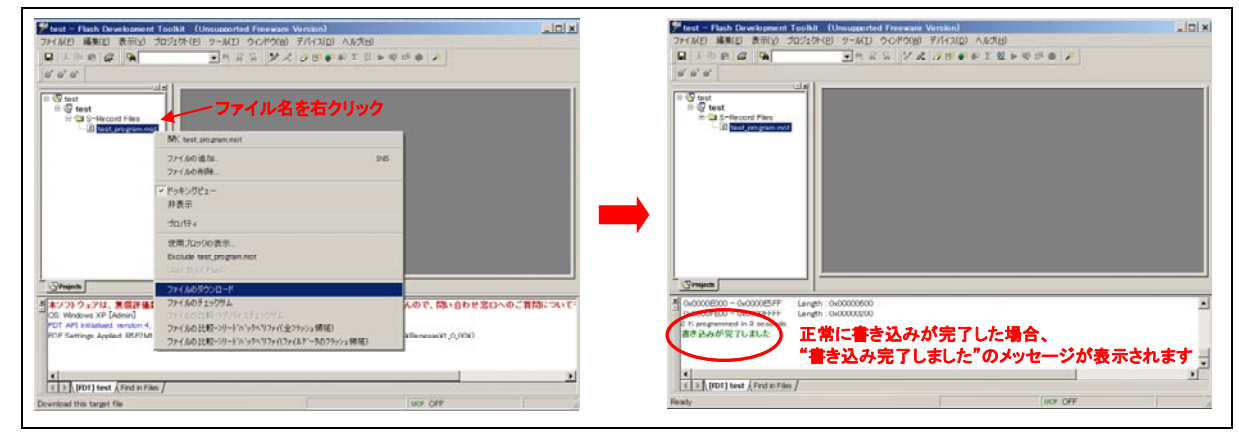

以上で、R8C/M12A への ROM 書き込みは、完了です。

## R8C/M12A USB 接続 Flash ROM 書き込みボード取扱説明書

■ご注意■

●ご使用の PC 環境によっては、FT232 基板が正常に動作しない場合があるようです。

●正常に ROM 書き込みが出来ない場合、以下の対処にて改善する場合があります。

【対処 1】FDT を終了し、基板と PC の接続を解除(USB ケーブルを抜く)してください。 その後、再度基板と PC を接続し、ROM 書き込みを実施してください。

【対処 2】FDT を終了し、基板と PC の接続を解除(USB ケーブルを抜く)してください。 その後、PC を再起動し、ROM 書き込みを実施してください。

【対処 3】FT232 のドライバをアンインストールし、再度インストールを実施してください。 <<FT232 ドライバのアンインストール方法>>

①基板と PC の接続を解除します。(USB ケーブルを抜く)

②下記 URL より、アンインストールソフトウェアをダウンロードしてください。

http://www.ftdichip.com/Support/Utilities.htm

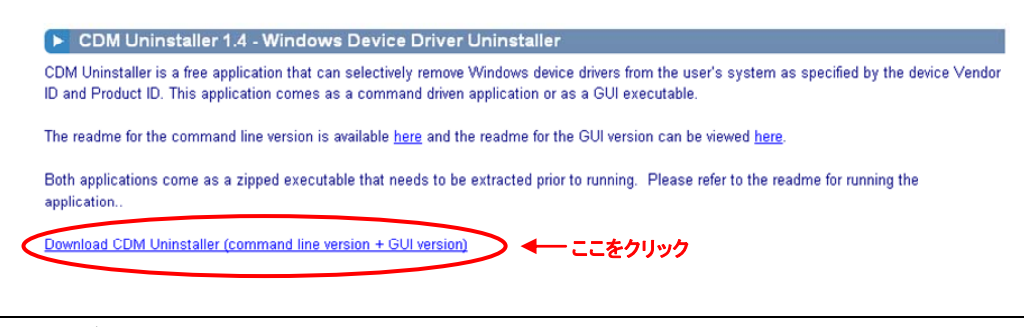

<参考>ダウンロードファイル名: CDMUninstaller\_v1.4.zip

③ダウンロードしたファイルを解凍することで、2 種類のファイルが生成されます。

このうち、"CDMuninstallerGUI.exe"を起動します。

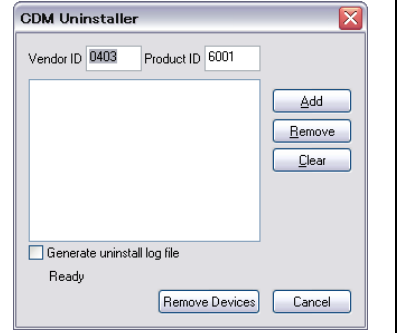

④アンインストールツール画面の"Add"をクリックします。クリック後、画面中央に"Vender ID"と"Product ID"が表示されます。 表示後、"Remove Devices"をクリックすることで、ドライバの削除が開始されます。

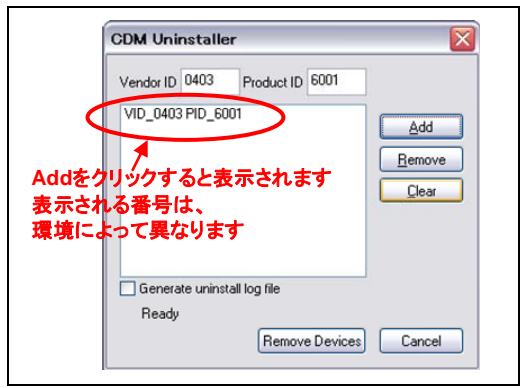

⑤正常にドライバの削除が完了すると、完了画面が表示されます。ドライバ削除完了後、再度ドライバのインストールを実施し てください。実施方法は、■FTDI 社 FT232 用ドライバインストール方法■を参照ください

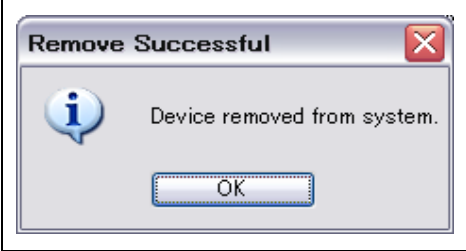